These videos will give you a jump start on using Teams.

- Microsoft Teams Video Training Modules <https://support.office.com/en-us/article/microsoft-teams-video-training-4f108e54-240b-4351-8084-b1089f0d21d7>
- Complete Guide to Microsoft Teams [youtu.be/z6IUiamE3-U](https://youtu.be/z6IUiamE3-U)
- Learn Microsoft Teams in 7 Minutes [https://youtu.be/2Ojm-SkL\\_zE](https://youtu.be/2Ojm-SkL_zE)
- Making Calls, Using Contacts, and Accessing Voicemail <https://youtu.be/4OEQEocWXFU> and<https://youtu.be/ykymIT5IL5E>

### Download Microsoft Teams

If you do not have the Teams desktop application, go to [teams.microsoft.com/download](https://teams.microsoft.com/download). This application is available for Windows, Mac, Linux, Android, and iOS.

**Note:** Log into Teams using your standard UMass Lowell credentials.

For best results, use the Teams desktop application – however, you may also use the web version of Teams by going to [teams.microsoft.com](https://teams.microsoft.com/).

*For best results, use Chrome or Microsoft Edge. Some advanced features are only available in the desktop application.* 

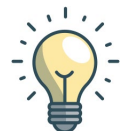

*Quick Tip: If you're viewing this PDF in the*  Quick Start Videos *Microsoft Teams application, hold down the Ctrl*  $\sum_{k} P_k$  *key (\\\thexty on a Mac) when you click on a link.* 

### Quick Start Guide

New to Microsoft Teams? Use this guide to learn the basics.

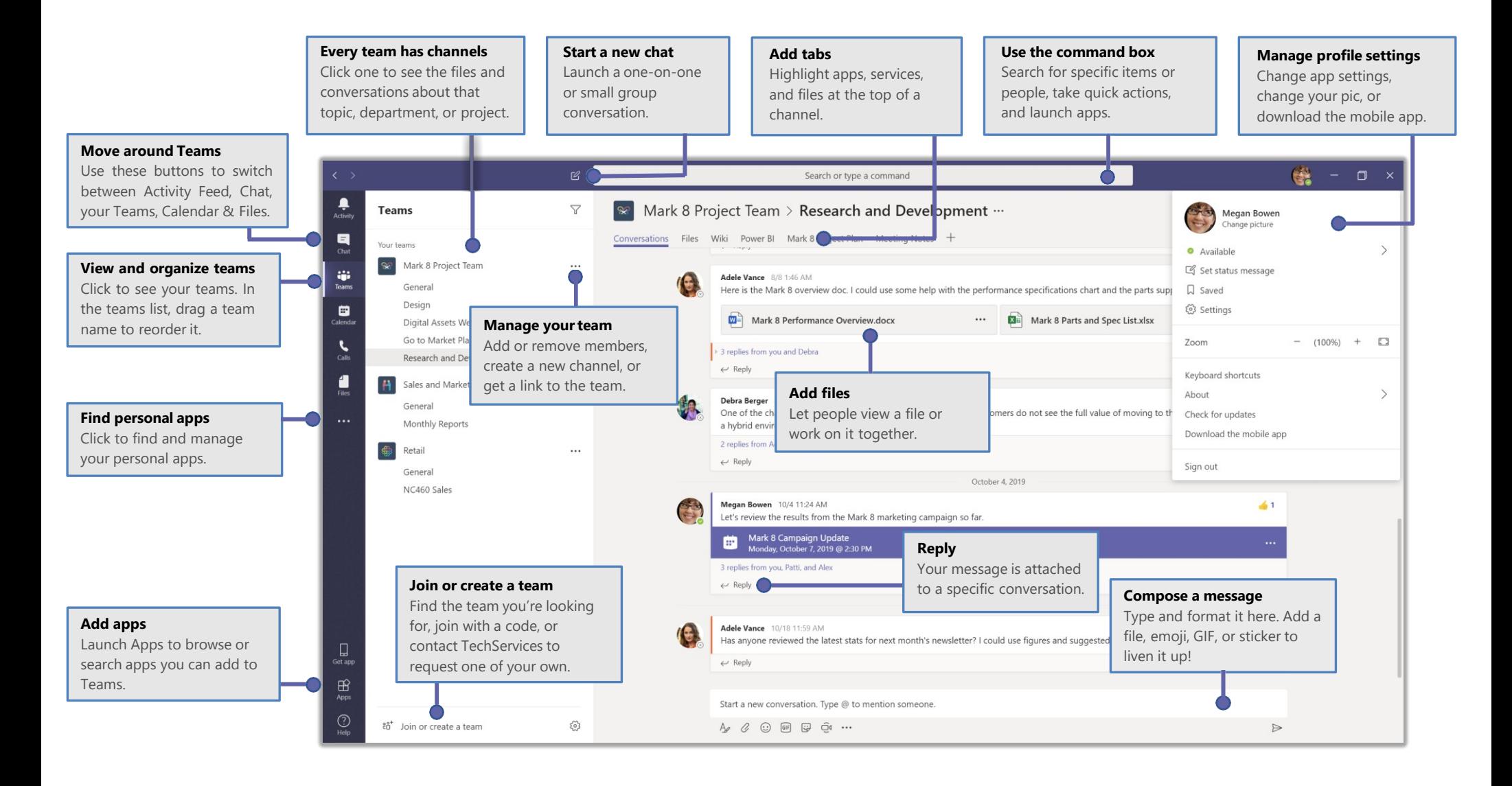

### Sign in

In Windows, click Start **No. 2 Microsoft Teams**. On Mac, go to the Applications folder and click Microsoft Teams. On mobile, tap the Teams icon. Then sign in with your standard UMass Lowell credentials. If you are not a member of UMass Lowell and/or you do not have an O365 account, you will have the option to create a free Microsoft account.

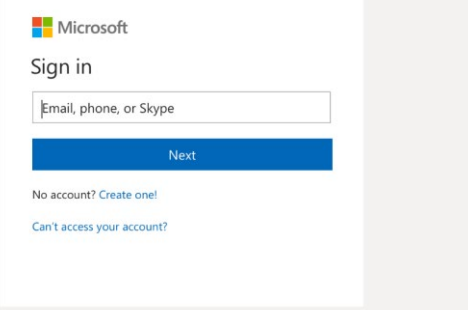

#### Start a conversation

With the whole team... Click Teams  $\frac{18}{12}$ , pick a team and channel, write your message, and click Send  $\triangleright$ .

With a person or group... Click **New chat**  $\mathbb{Z}$ , type the name of the person or group in the To field, write your message, and click Send  $\triangleright$ .

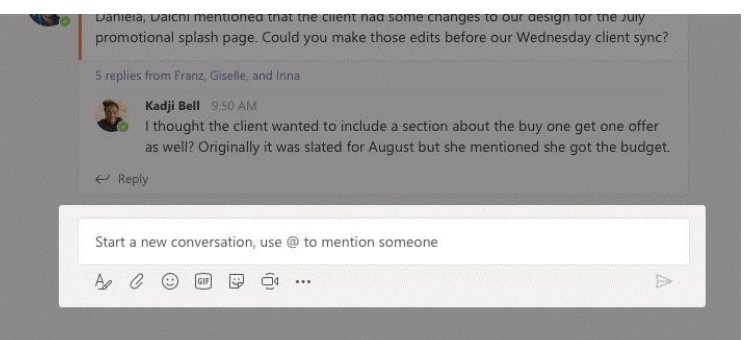

### Pick a team and channel

A team is a collection of people, conversations, files, and tools-all in one place. A channel is a discussion in a team, dedicated to a department, project, or topic. Click Teams the and select a team. Pick a channel to explore the Conversations, Files, and other tabs.

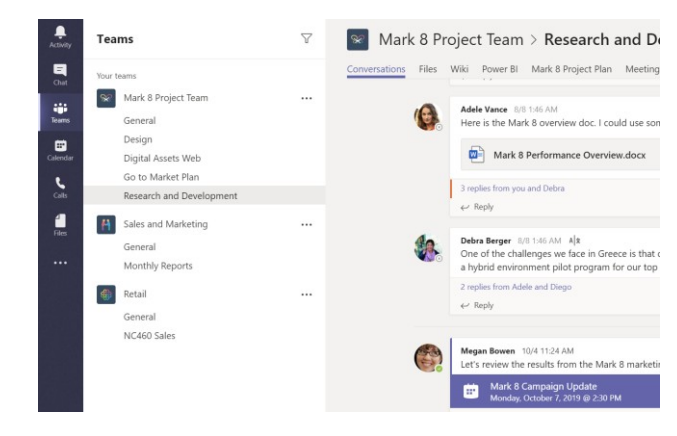

### Start a meeting

Click **Meet now**  $\vec{\mathbf{\square}}$  under the area where you type a message to start a meeting in a channel. (If you click Reply, then Meet now  $\widehat{\Box}$ 4, the meeting is based on that conversation.) Enter a name for the meeting, then start inviting people.

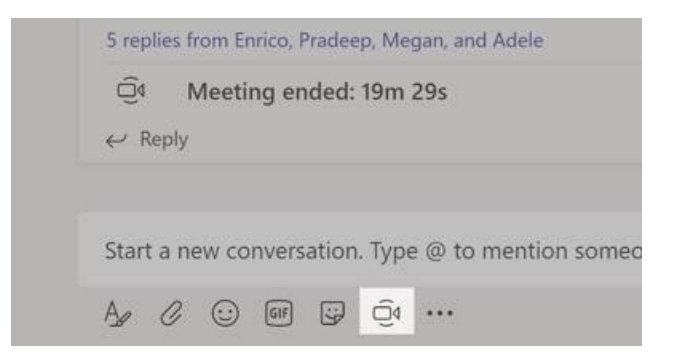

### Make video and audio calls

Click Video call □<sup>4</sup> or Audio call ↓ to call someone from a chat. To dial a number, click **Calls**  $\&$  on the left and enter a phone number. View your call history and voicemail in the same area.

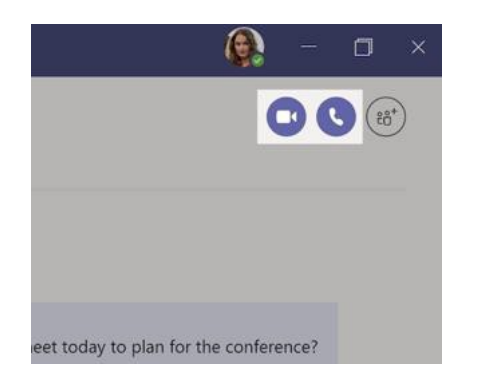

### Reply to a conversation

Channel conversations are organized by date and then threaded. Find the thread you want to reply to, then click **Reply**. Add your thoughts and click . **Send** 

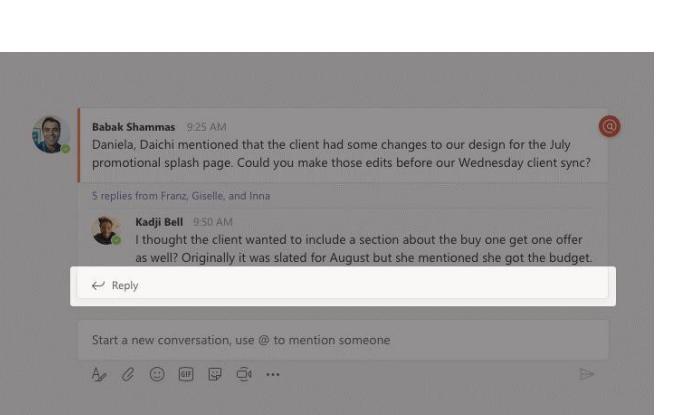

### @mention someone

that appears). Type **@team** to message everyone in a team or **@channel** to<br>notify everyone who favorited that channel. To get someone's attention, type **@**, then their name (or pick them from the list

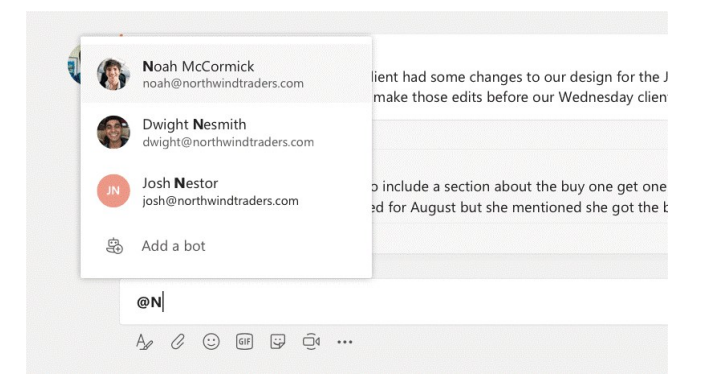

### Add an emoji, meme, or GIF

Click **Sticker b**under the box where you type your message, then pick a meme or sticker from one of the categories. There are also buttons for adding an emoji or GIF.

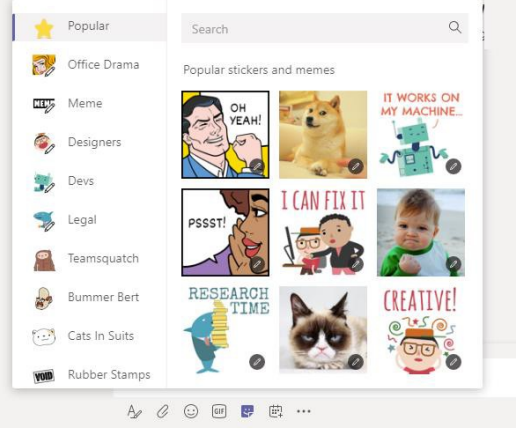

### Stay on top of things

Click Activity  $\frac{\Box}{\Box}$  on the left. The Feed shows you all your notifications and everything that's happened lately in the channels you follow.

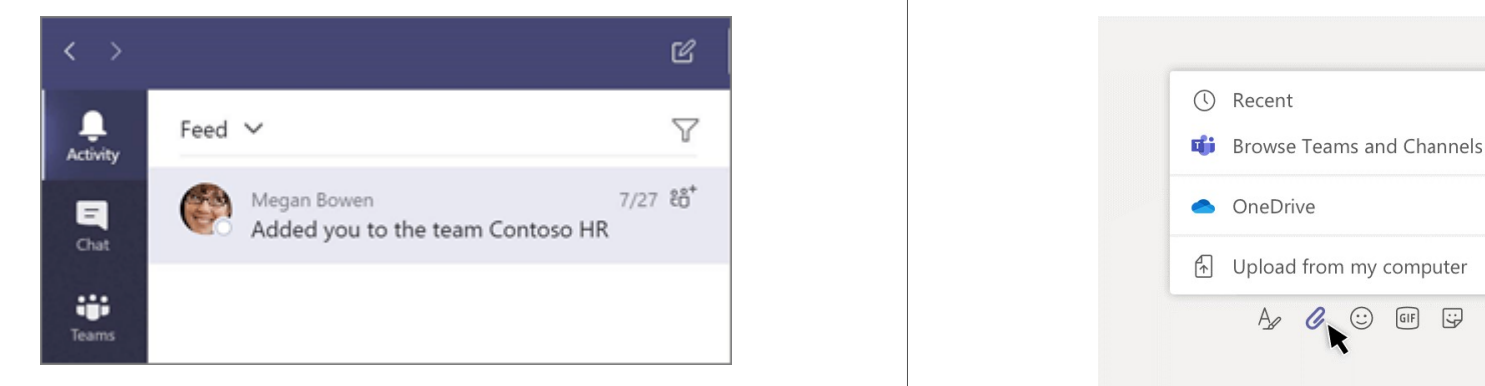

### Add a tab in a channel

Click  $+$  by the tabs at the top of the channel, click the app you want, and then follow the prompts. Use **Search** if you don't see the app you want.

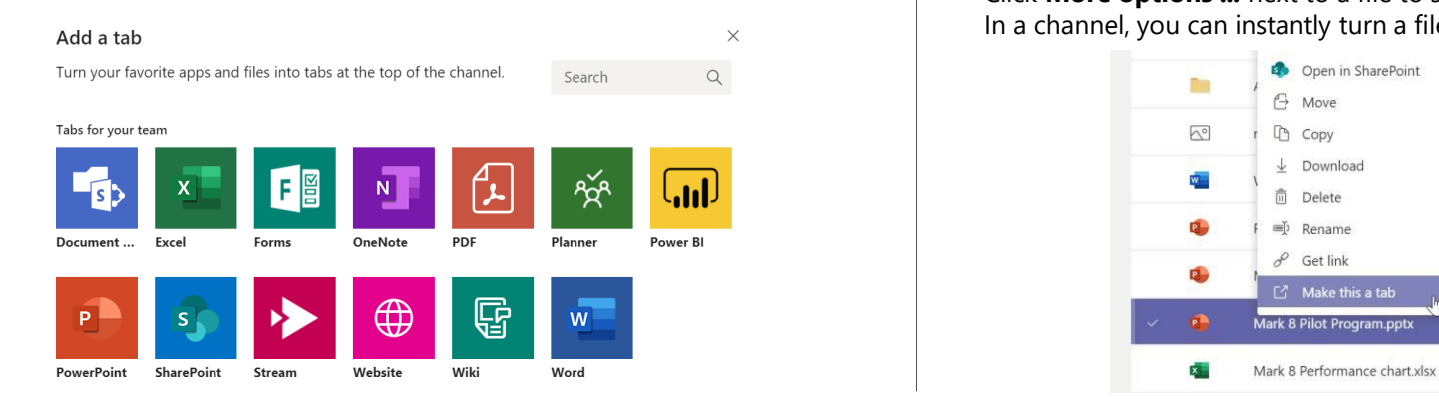

### Share a file

and then the file you want. Depending on the location of the file, you'll get Click **Attach**  $\oslash$  under the box where you type messages, select the file location options for uploading a copy, sharing a link, or other ways to share.

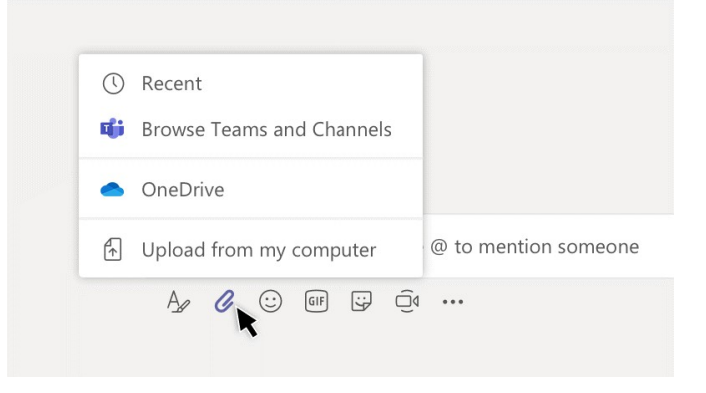

### Work with files

Click **Files**  $\Box$  on the left to see all files shared across all of your *teams*. Click **Files** at the top of a channel to see all files shared in that *channel*. Click **More options ...** next to a file to see what you can do with it. In a channel, you can instantly turn a file into a tab at the top!

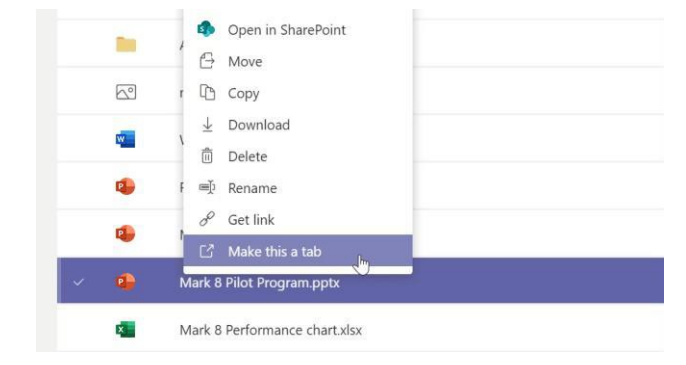

### Search for stuff

 select the **Messages**, **People**, or **Files** tab. Select an item or click **Filter** to refine your search results. Type a phrase in the command box at the top of the app and press Enter. Then

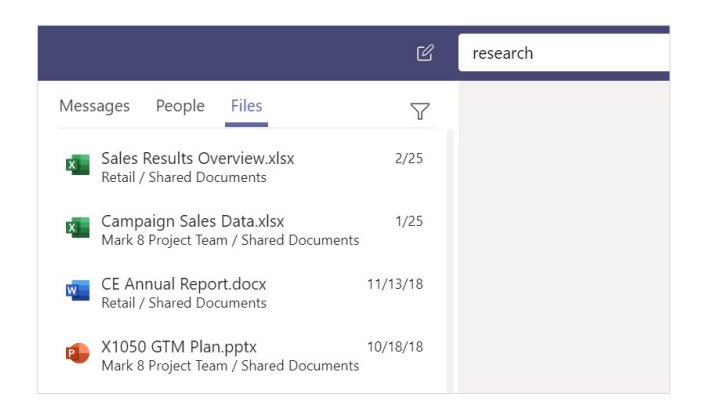

### Find your personal apps

Click **More added apps** ... to see your personal apps. You can open or uninstall them here. Add more apps under **Apps** .

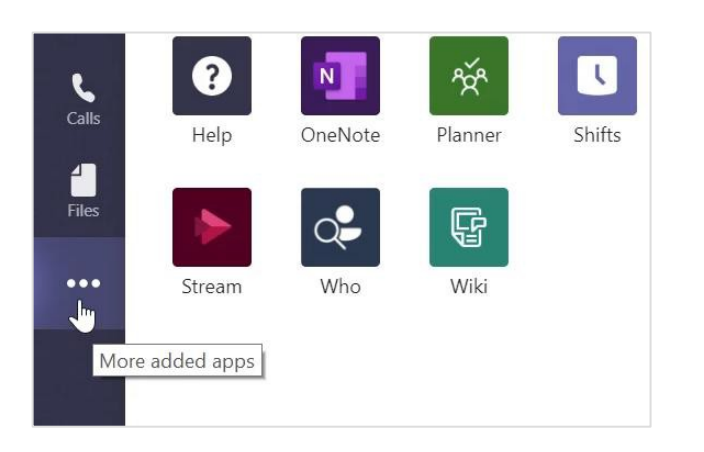

### Add apps

Click **Apps**  $\mathbf{\Xi}$  on the left. Here, you can select apps you want to use in Teams,<br>choose the appropriate settings, and **Add**.

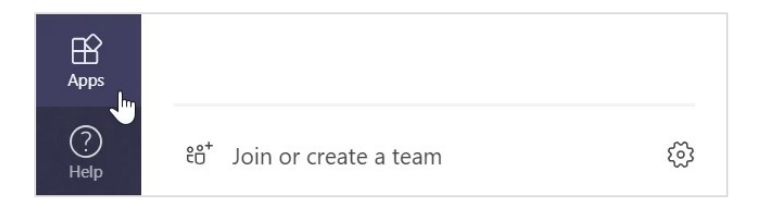

#### Next steps with Microsoft Teams

#### **See what's new in Office**

Explore the new and improved features in Microsoft Teams and the other Office<br>apps. Visit <u>https://go.microsoft.com/fwlink/?linkid=871117</u> for more apps. Visit https://go.microsoft.com/fwlink/?linkid=871117 for more information.

**Get free training, tutorials, and videos for Microsoft Teams**  Ready to dig deeper into the capabilities that Microsoft Teams has to offer? Visi[t https://go.microsoft.com/fwlink/?linkid=2008318 t](https://go.microsoft.com/fwlink/?linkid=2008318)o explore our free training options.

#### **Send us your feedback**

Love Microsoft Teams? Got an idea for improvement to share with us? On the left side of the app, click **Help**  $\heartsuit$  > **Give feedback**. Thank you!

### For Assistance

Contact UMass Lowell TechServices a[t help@uml.edu](mailto:help@uml.edu) or 978-934-4357.